## Koşullu Biçimlendirme (Renk Ölçekleri)

Satışlar arasında değer değişikliklerini renklendirmek istiyorum. Fakat rakamın değerine göre rengin tonu açıktan koyuya olmasını Excel'de nasıl gerçekleştirebilirim?

Tablomuzda bulunan verileri koşullu biçimlendirme uygulayarak bir değer aralığındaki değişimleri bir bakışta hızlı bir şekilde belirleyebilirsiniz.

## Örnek Uygulama

- 1. Koşullu Biçimlendirme uygulamak istediğimiz veri aralığını seçelim.
- 2. GIRIŞ şeridinden Koşullu Biçimlendirme düğmesine tıklayalım.
- 3. Açılan menüden Renk Ölçekleri seçeneğini tıklayalım.
- 4. Karşımıza çıkan menüden hazır Veri Çubuğu seçeneklerini seçebiliriz yada
- 5. Diğer Kurallar seçeneğinden özel bir renk ölçeği belirleyebiliriz.
- 6. Çubuklarımızın En Az ve En Fazla aralıklarını Sayı olarak seçelim.
- 7. Değeri Kutularına 10.000 ve 50.000 rakamlarını yazalım.
	- $\checkmark$  Böylece 50.000 ve üzerindeki rakamda tüm satırın içi boyanmış olacak.
- 8. Çubuk Görünümünün dolgu rengini Renk kutusundan seçelim
- 9. Önizleme bölümünden sonucu görebiliriz.

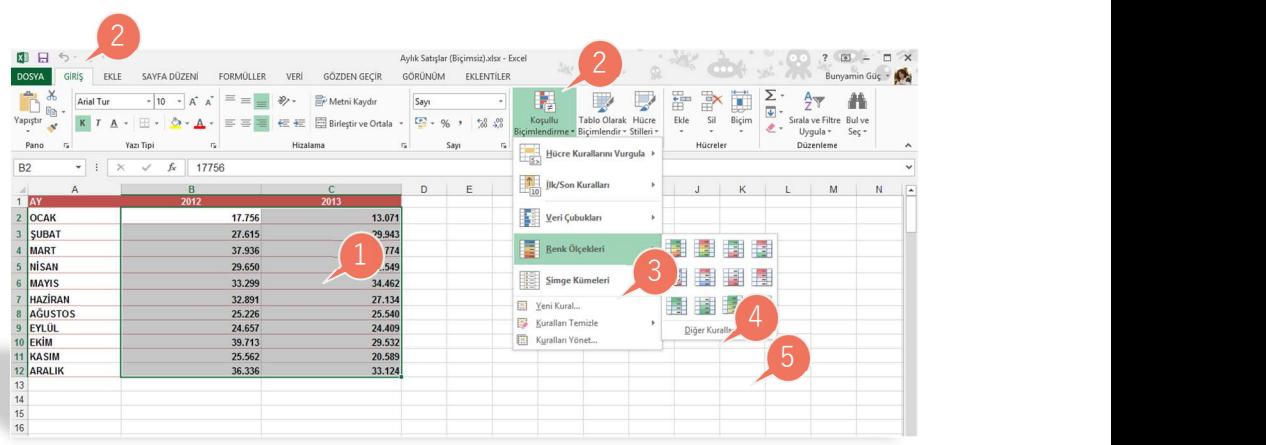

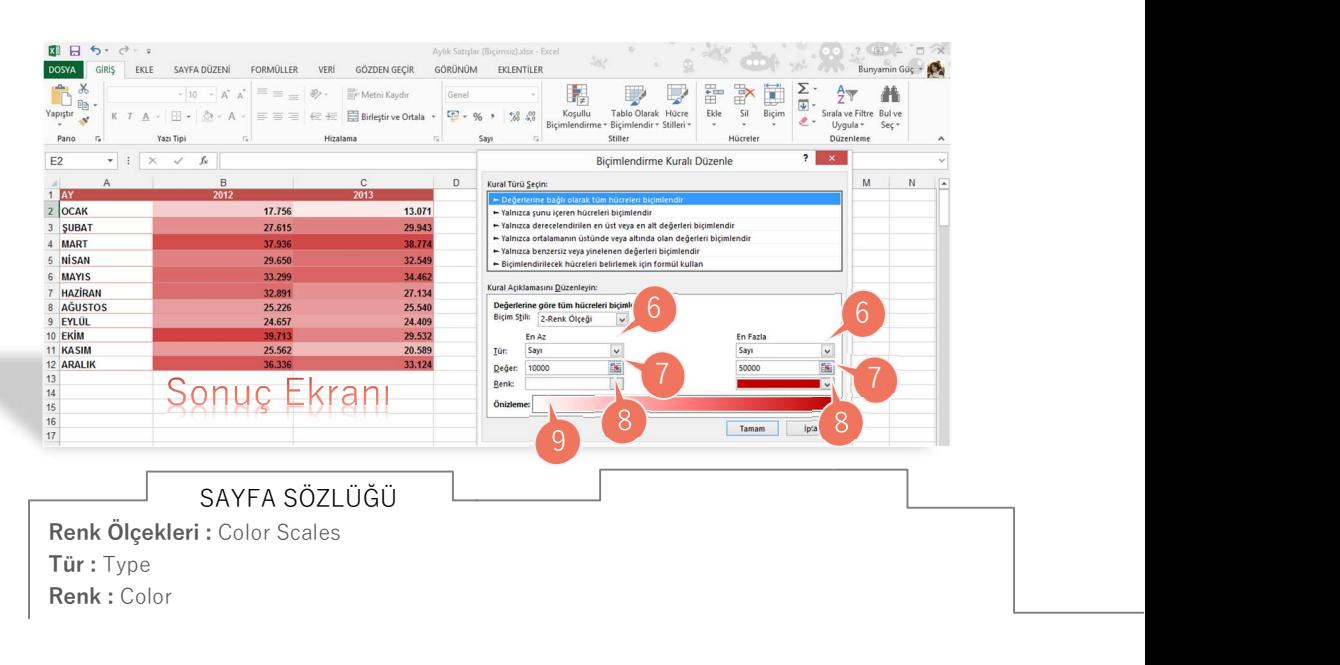